### **Table of Contents**

| Initial Access to the System               | 2   |
|--------------------------------------------|-----|
| Processing Exceptions and Viewing Activity | (1) |
| ACH Exceptions                             | 4   |
| Reports                                    | 5   |
| Manage Users                               | 5   |
| User Preferences                           | 6   |
| Modules                                    | 6   |

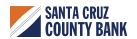

#### **Initial Access to the System**

- Users will receive a 'Welcome Email' from eBanking when implementation is complete.
- 2. Log into the system with your User ID and Password.
- 3. Access Positive Pay by selecting the 'Checks and Deposit Tab'.

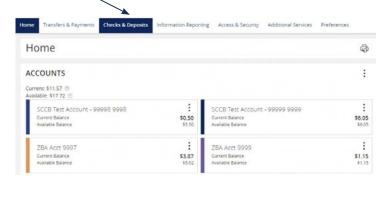

4. Within Checks & Deposit, select 'Positive Pay'.

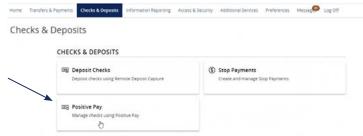

5. The Positive Pay system will open in a new tab.

#### **NOTE:**

The daily cutoff time for processing exceptions is 11 am.

#### **Processing Exceptions and Viewing Activity**

- 1. The dashboard page displayed by default after login, is the primary page used to navigate through Positive Pay tasks.
- 2. Users can select either 'ACH' or 'Check' from the dashboard to process exceptions.
- 3. The easiest way is to click 'Transaction View'. From here the user will be able to process all transactions from one place.

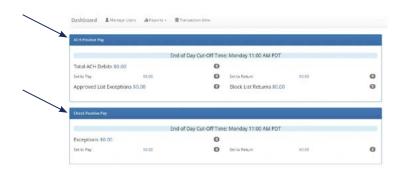

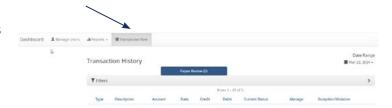

- 'Yellow Items' will need to have a decision made on them, shown under the 'Manage' header.
- Click the 'Pay' or 'Return' button based on the decision on the item.
- 'Green' items do not require any action.

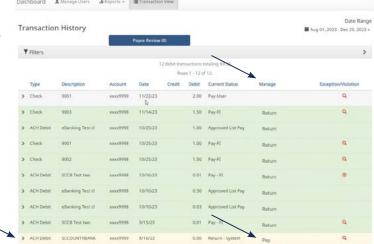

 Expand individual items to view the reasons or hover over the 'Exception/Validation Icon' to see more details.

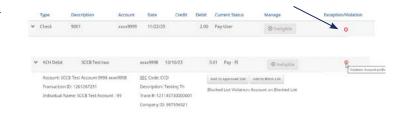

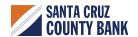

To change the return reason for a check, select the drop-down arrow on the left hand side, and then select the hyperlink under 'Return Reason'. Next, select the appropriate 'Return Reason'.

#### Common 'Check Exception' return reasons are:

- Amount Incorrect
- Duplicate
- Fraudulent
- Payee Name Mismatch
- Prior Stopped
- Prior Void
- Refer to Maker (Default)
- Serial Number Incorrect
- Signature Irregular
- Signature Missing
- Stale Dated
- Use the filters on the dashboard and transaction view screens to filter items by amount, status, etc.

# 

#### **ACH Exceptions**

ACH Exceptions occur when an item does not meet the rules requirements.

Steps for adding an approved list vendor are:

- 1. Add to 'Approved List'.
  - This will add the sender to the approved list for future transactions.
  - 'Max Amount' can set the maximum amount of the ACH transaction.
  - Frequency will set how often the sender can send a transaction.

#### **NOTE:**

For instance, payroll would make one payment weekly, if set to weekly. Use this with caution.

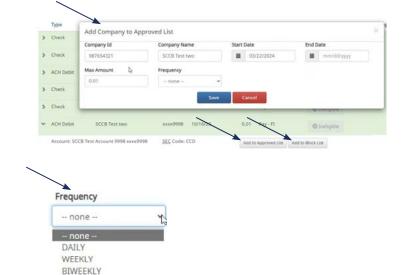

MONTHLY QUARTERLY

#### 2. Add to Block List

 Adds the sender to the blocked listing and no transactions will be accepted from this sender.

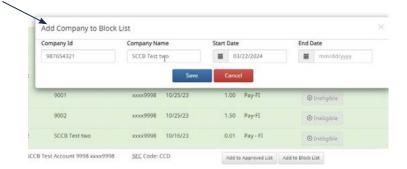

Transaction Vie

#### **Reports**

#### 1. Audit Report

• A report listing activity for each user of the system. May be filtered by date range.

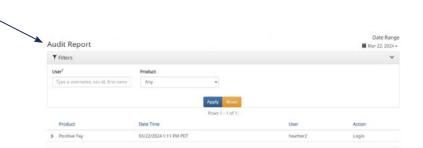

Notification Delivery Report

■ Reports •

Audit Report

Manage Users

#### 2. Notification Delivery Report

 A report listing users who are setup to receive notifications and the method that they are set to receive those transactions.

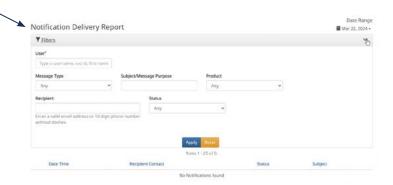

#### **Manage Users**

To use the 'Manage Users' feature please contact eBanking for assistance, eBanking@sccountybank.com, 831.600.4060.

5

#### **User Preferences**

This section is used to customize a user's preferences in the system.

#### Hint:

To seamlessly navigate to the exception processing screen when accessing the system do the following:

- Set the default module to 'Dashboard'.
- Set default dashboard page to 'Transaction View'.

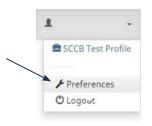

#### Preferences

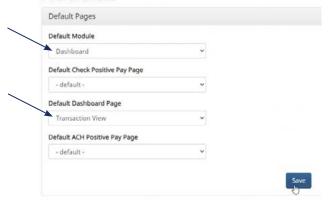

#### **Modules**

There is a specific module for 'ACH' and for 'Check Positive Pay'.

- To focus on ACH, click Change Module > ACH Positive Pay.
- To focus on Checks, click Change Module > Check Positive Pay.

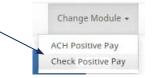

Change Module > ACH Positive Pay Manage > Notification Rules

The tabs - Selection, Contacts, Conditions, Confirm - are not clickable. Use the 'Next' button to navigate through the screens.

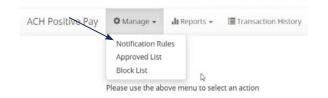

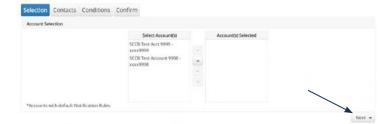

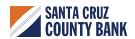

#### **Notification Rules**

This is used to setup users to be notified of exceptions.

- Select the accounts to be notified on. Click Next.
- 2. Enter the cell phone numbers and email addresses that will be notified of exception items.
- Do not click the 'Default' check box.
- 4. Click Next.

- 5. Choose the conditions for which the users will be notified. Check all appropriate boxes. Click next.
- 6. Confirm all of the changes and click 'Save'.

#### Manage > Approved List

- 1. Click the 'Create' button.
- 2. Enter the 'Company ID' and 'Company Name'.
  - The best practice is to add approved vendors from the 'Transaction View Screen' as the Company ID and name are not always available.
- 3. Click the 'Edit' link to make any necessary changes for existing vendors on the approved list.

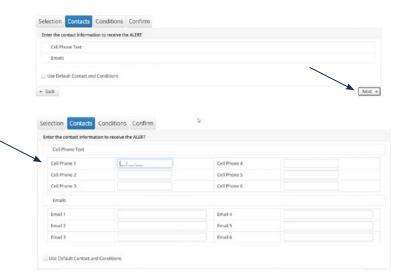

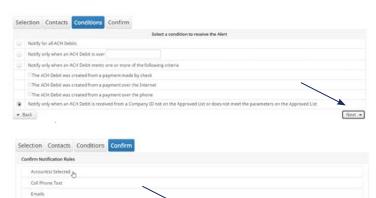

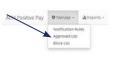

► Back

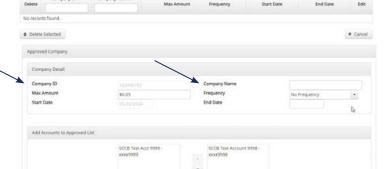

4. Check the box next to a company name and select 'Delete Selected' to remove the sender from the approved list.

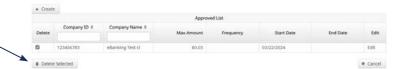

#### Manage > Block List

- 1. Click the 'Create' button.
- 2. Enter the 'Company ID' and 'Company Name'.
- The best practice is to add blocked senders from the Transaction View screen as the Company ID and Company Name are not always available.
- 4. Click the 'Edit' link to make any necessary changes for existing senders on the blocked list.
- 5. Check the box next to a company name and select 'Delete Selected' to remove the sender from the blocked list.

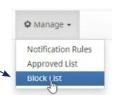

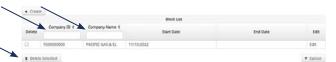

#### Reports

Reports available for the 'Approved List', 'Blocked List', and notifications can be accessed through menu option noted on the right.

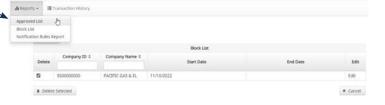

#### **Transaction History**

Use the available filters to view 'Debit Transaction' history.

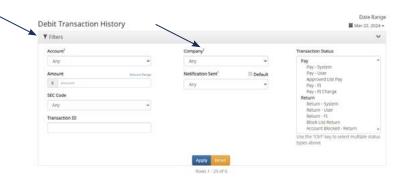

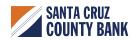

# Change Module > Check Positive Pay Manage > Issue Templates

#### **Issue Templates**

Use this page to create templates corresponding to the format of your issue file.

# Check Positive Pay Check Positive Pay Manage Perform Perform Issue Templates

#### NOTE:

Hover over question marks for additional information.

- 1. Click the 'Create New Template' button.
- 2. Enter the template name.
- 3. Select a file type from the drop-down list.
  - Most common: CSV, Excel workbook, tab-separated.
- 4. Enter the number of rows that contain header and footer information. If there are no headers and footers in the file, leave this as zero.
- 5. Enter 'File Mapping'.
  - Indicate which columns in the issue file contain the Serial Number, Amount, Issuance Date, and Payee Name.
  - If other fields are in the issue file, click the box
    next to that input field.

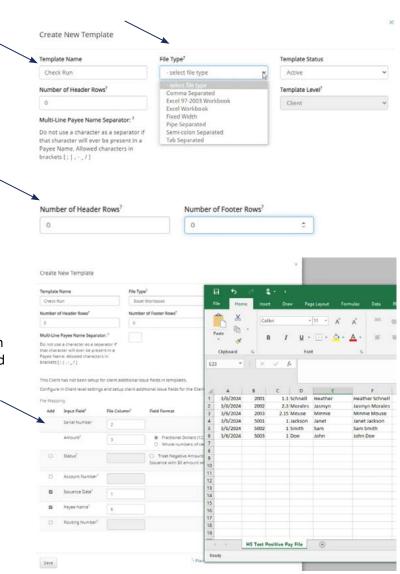

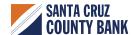

#### **Perform**

#### **Issue File Load**

Use this feature to upload an issue file.

#### NOTE:

There is an option to click "Create new Template" to create a new template here.

- 1. Select the account that will be used.
- 2. Click 'Browse' or drag and drop the issue file into the upload area on the screen.
  - If a file is pulled in accidentally, it can be removed by clicking the trash icon or selecting the Remove button.
- 3. Click 'Upload'.
- 4. Verify the checks listed in the file.
- Ensure that check statuses are 'Available for Matching'.
- 6. If an item has already been loaded into the system, the status will read 'Duplicate Issuance'.
- 7. Issue files can be deleted up until the first item in the file clears.
- 8. To delete an issue file, click the delete button.

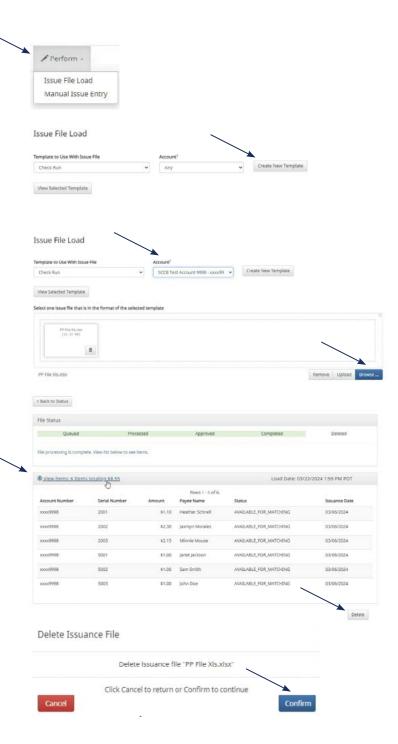

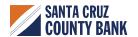

#### **Manual Issue Entry**

- Use manual entry to enter checks one at a time.
- Select Perform, Manual Issue Entry.
- Select Account, Enter Serial Number, Amount, Payee Name and Issuance Date.
- If entering a range of checks select check box "Auto populate next check number" to populate the check numbers for you as they are entered.
- When finished select Save.

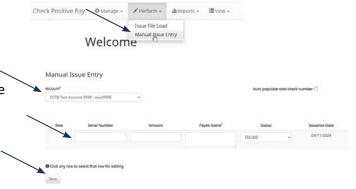

₩ View -

#### **Reports**

Issue Item Status

Use this to filter and sort specific items by 'Issue Status' and 'Account'.

#### View

Issue File Status

Can view all of the issuance files and their status (System Approved, Deleted, etc.).

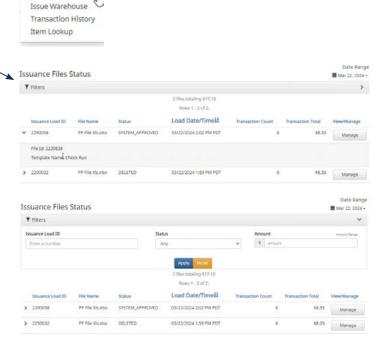

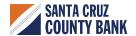

#### **Issue Warehouse**

• Use this screen to view and edit issuances.

Issue Warehouse ♥ Filters

Issue Warehouse ▼ Fitters

⊕Cownload As CSV

Save

To edit click the pen icon.

 Users can edit the 'Amount', 'Payee Name', or 'Status' up until the item has cleared.

#### **Transaction History**

- Users can manage check exceptions from this screen.
- Use the filters to filter specific transactions or ranges of transactions.

# 

#### **Item Lookup**

• Use this to find a specific check number.

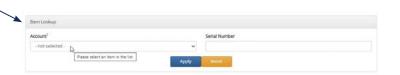

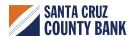